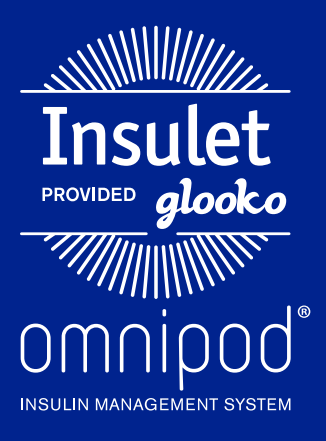

Upload an Omnipod® PDM to Insulet Provided Glooko with the Glooko Uploader Software

## What You Need:

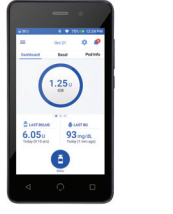

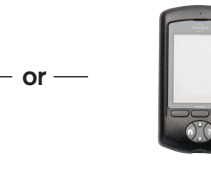

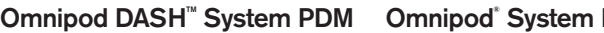

# Follow These Steps:

# **1 Upload Omnipod® PDM Data**

#### Omnipod DASH<sup>™</sup> System:

- Turn DASH™ on, and unlock it.
- $-$  Plug DASH $\mathbb{M}$  into computer with the USB-A to Micro cable

 *Note: Windows Media Player may open. Please close this application it is not needed.* 

- Tap Export on DASH™
- Open the Glooko Uploader software on the computer
- After upload is complete, click **View Data** on the computer

**NOTE:** If user does not know the passcode, use the last 4 digits of the

.

serial number found on the back of DASH".

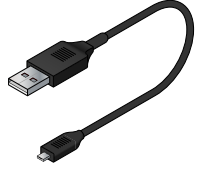

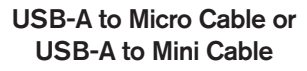

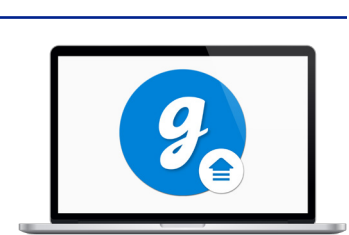

**PC** or Mac Computer

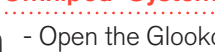

#### Omnipod® System:

- Open the Glooko Uploader software on the computer
- Plug the Omnipod® System into the computer with the USB-A to Mini cable\*
- The Omnipod® System will beep 4 times, then display USB Device Ready
- After upload is complete, click View Data on the computer

ipod® PDM to Mac computers manufactured Fo upload data from an Ommpod T BM to Mac computers manufactured before mid-2012 utilizing an Apple OS newer than OS X El Capitan *Software (version 10.11) it is recommended to use a USB hub.* 

#### **2** Assign Device and View Data on Computer **2006** *continued) <b>compared*

- If you choose **View Data**, your default browser will open my.glooko.com, where you will log into your account.
- In the Assign Devices tab, check the box in the right-hand column next to the device that was uploaded.

**Note:** devices will be displayed in the Assign Devices tab for 24 hours, so be sure to assign data to correct patient within this timeframe

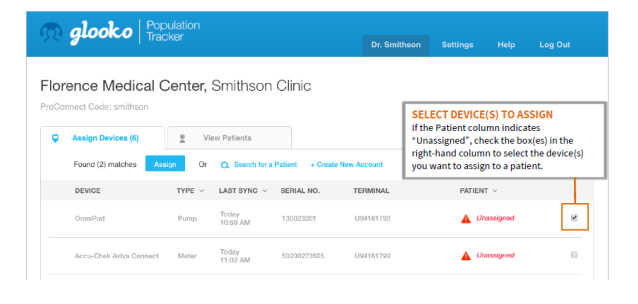

- Assign the device in 1 of 3 ways:

# omnipod

#### **Assign Device and View Data on Computer** *(cont'd)* **2**

#### For Existing Patients: **1. View matches:** If the device has been uploaded before,

#### **1. VIEW MATCHES:** you will see the pa+ent name that matches the device

If the device has been uploaded before, you will see the patient name that matches the device serial number. Select the patient name and click Assign.

– Choose to either create a PDF report, or view patient's data online

#### **2. SEARCH FOR A PATIENT:**

If no matches were found automatically, use the search box to type the patient's name, then click **Assign**. search box to type the pa+ent's name, then tap **Assign.** 

> – Choose to either create a PDF report, or view patient's data online

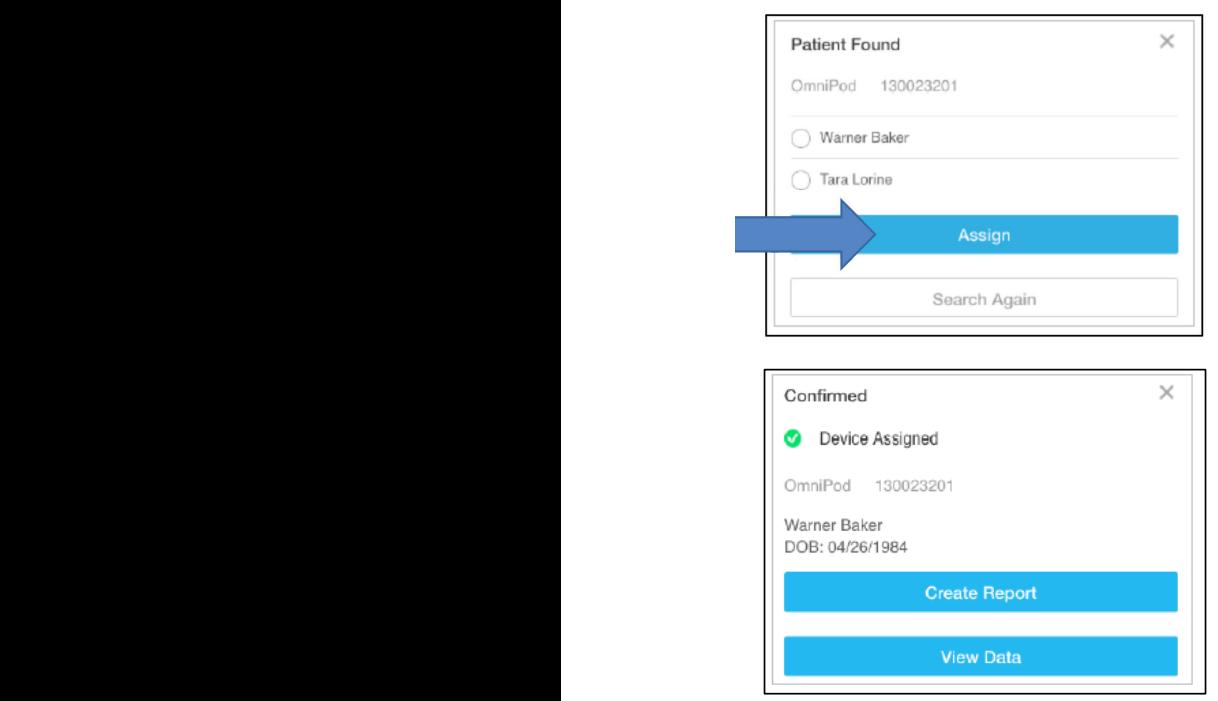

## For New Patients:

#### **1. CREATE A NEW ACCOUNT:**

Select Create New Account and fill out the patient's information.

– Choose to either create a PDF report, or view patient's data online

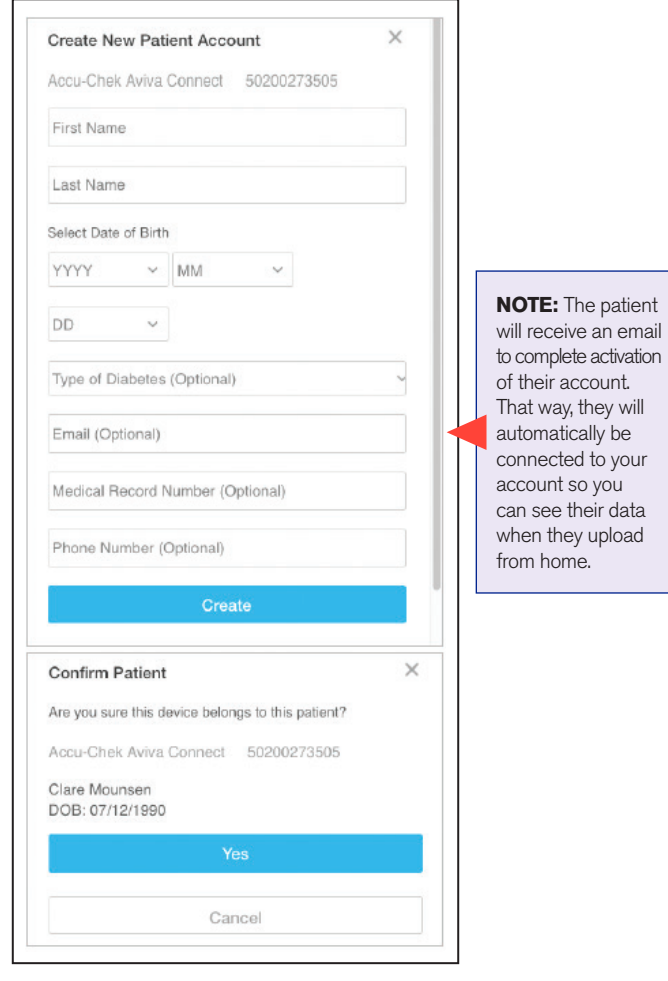

## Still experiencing issues after attempting these instructions?

#### Please contact Glooko Support.

If  $\gamma$  is used the contract of the called  $\gamma$  experience,  $\gamma$  and  $\gamma$  are  $\gamma$ 

**Call:** 800.206.6601 • Text: 650.720.5310 • Email: support@glooko.com

For more information on the Omnipod® System, contact the Insulet Customer Care Team: 800.591.3455 | **myomnipod.com**

Insulet Corporation 100 Nagog Park Acton, MA 01720 978.600.7850

*All screen images are examples, and for instructional use only.*